### 专属计算集群

### 用户指南

文档版本 01 发布日期 2023-12-15

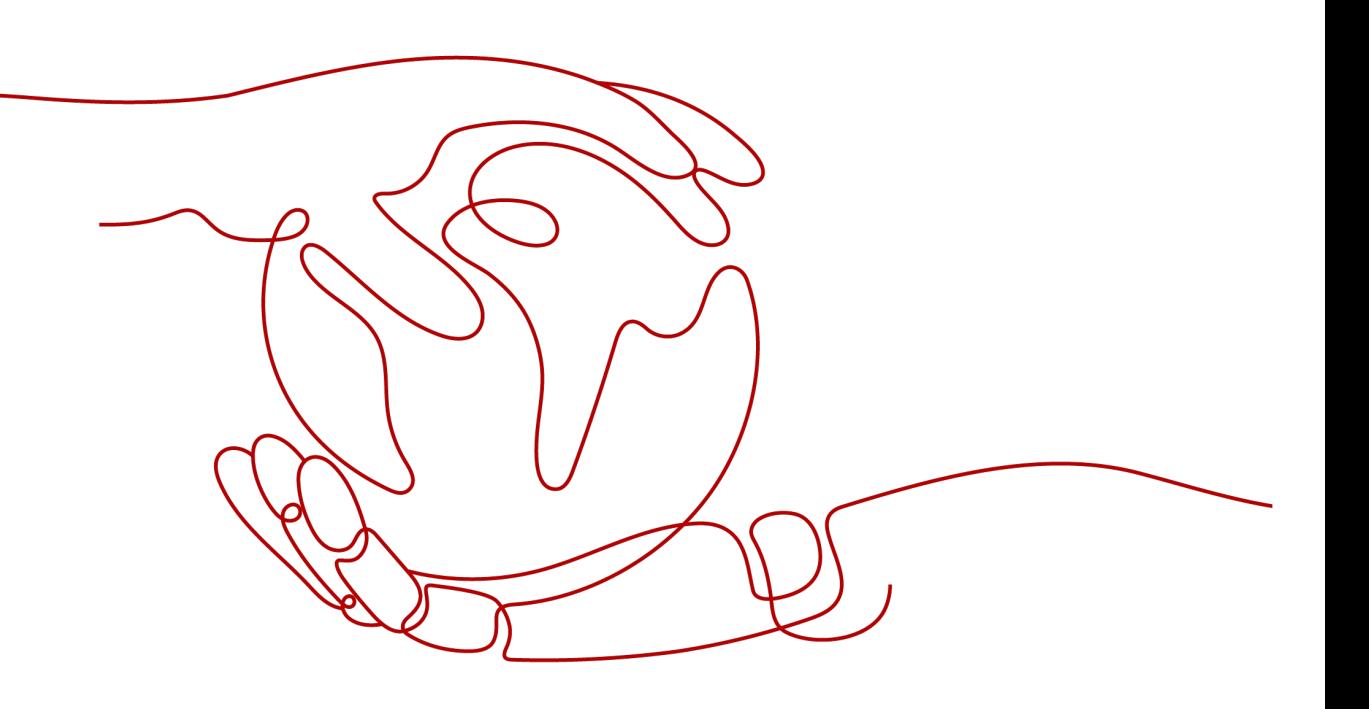

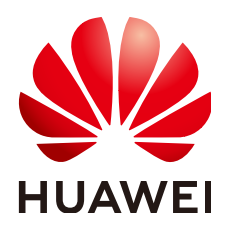

#### 版权所有 **©** 华为云计算技术有限公司 **2024**。 保留一切权利。

非经本公司书面许可,任何单位和个人不得擅自摘抄、复制本文档内容的部分或全部,并不得以任何形式传 播。

#### 商标声明

**、<br>HUAWE和其他华为商标均为华为技术有限公司的商标。** 本文档提及的其他所有商标或注册商标,由各自的所有人拥有。

#### 注意

您购买的产品、服务或特性等应受华为云计算技术有限公司商业合同和条款的约束,本文档中描述的全部或部 分产品、服务或特性可能不在您的购买或使用范围之内。除非合同另有约定,华为云计算技术有限公司对本文 档内容不做任何明示或暗示的声明或保证。

由于产品版本升级或其他原因,本文档内容会不定期进行更新。除非另有约定,本文档仅作为使用指导,本文 档中的所有陈述、信息和建议不构成任何明示或暗示的担保。

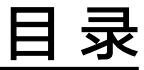

目录

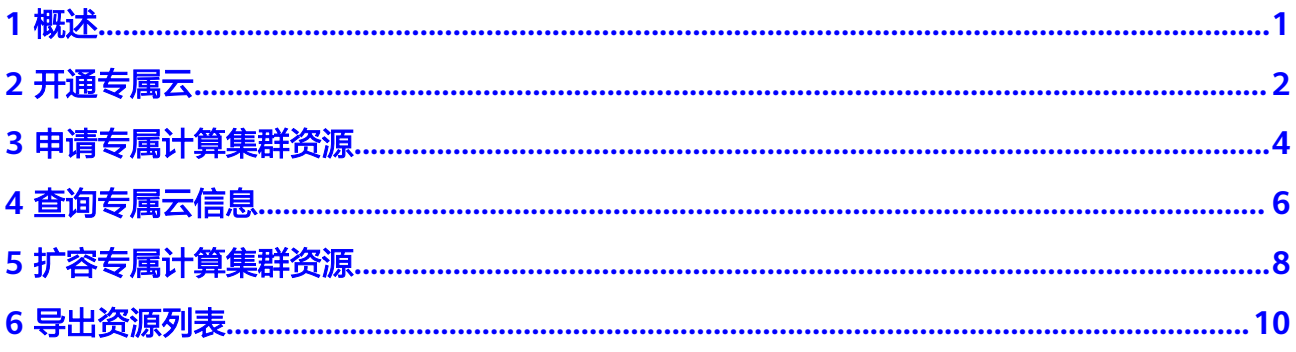

# **1** 概述

<span id="page-3-0"></span>专属计算集群是在云服务平台上隔离出来的专属虚拟计算资源池,用户通过独立的租 户来在该资源池内申请宿主机资源,申请到的宿主机资源归用户物理独享,可以在其 上发放弹性云服务器。

本节介绍专属计算集群开通和使用的相关操作。

## **2** 开通专属云

#### <span id="page-4-0"></span>操作场景

专属计算集群服务不同于其他服务,用户需要先申请开通专属云访问权限后,才能申 请专属计算集群的资源。

#### 操作步骤

用户登录管理控制台,选择"服务列表 > 计算 > 专属云",可以查看专属云的开通和 资源使用流程。

#### 图 **2-1** 专属云的开通和资源使用流程

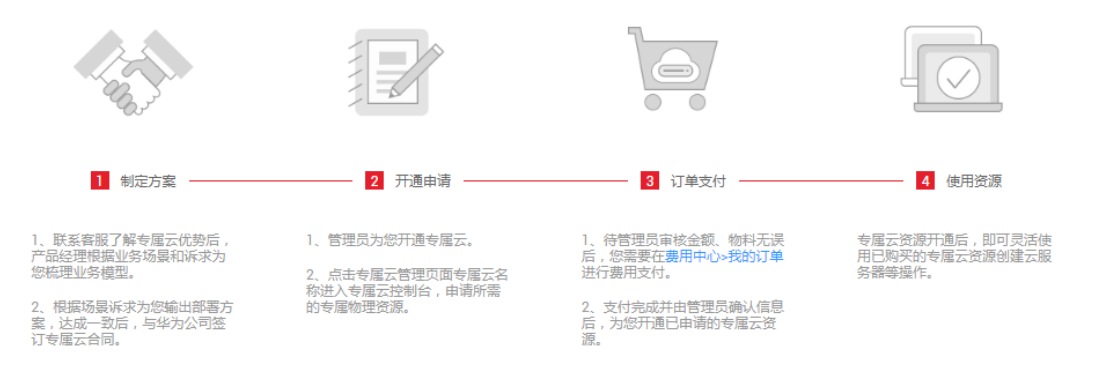

- 1. 拨打客服电话4000-955-988或950808 按1转1,了解专属云的优势。
- 2. 与客户经理进行业务洽谈,客户经理根据业务场景和诉求为您梳理业务模型,输 出专属云部署方案。
- 3. 用户<mark>提交工单</mark>,由客服开通用户申请的专属云。
	- a. 选择问题类型:产品咨询 > 新建工单。
	- b. 选择需要开通专属云的区域。
	- c. 在问题描述中说明账户名称,并定义待开通的专属云名称(名称只能包含 大、小写英文字母、数字、-和\_字符,最长为16位)。
	- d. 按界面提示填写其他信息。
	- e. 单击"提交",提交工单。

4. 待专属云权限开通后,用户可以选择所需资源,并且灵活管理资源提升资源利用 率。

# **3** 申请专属计算集群资源

#### <span id="page-6-0"></span>操作场景

用户开通专属云服务后,可申请专属计算集群资源。

#### 操作步骤

- 1. 登录管理控制台。
- 2. 切换区域,进入已经开通专属云的区域。

#### 图 **3-1** 切换区域

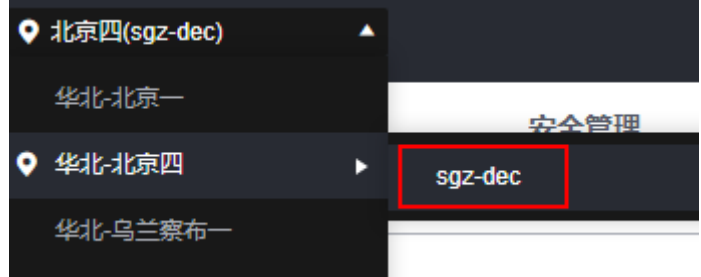

3. 选择"服务列表 > 计算 > 专属云"。 单击专属云的名称,进入专属计算集群页面。

#### 图 **3-2** 单击专属云名称

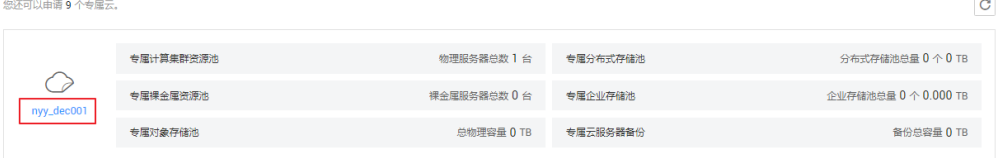

4. 单击右上角的"申请资源", 根据提示配置参数。

#### 图 **3-3** 申请资源

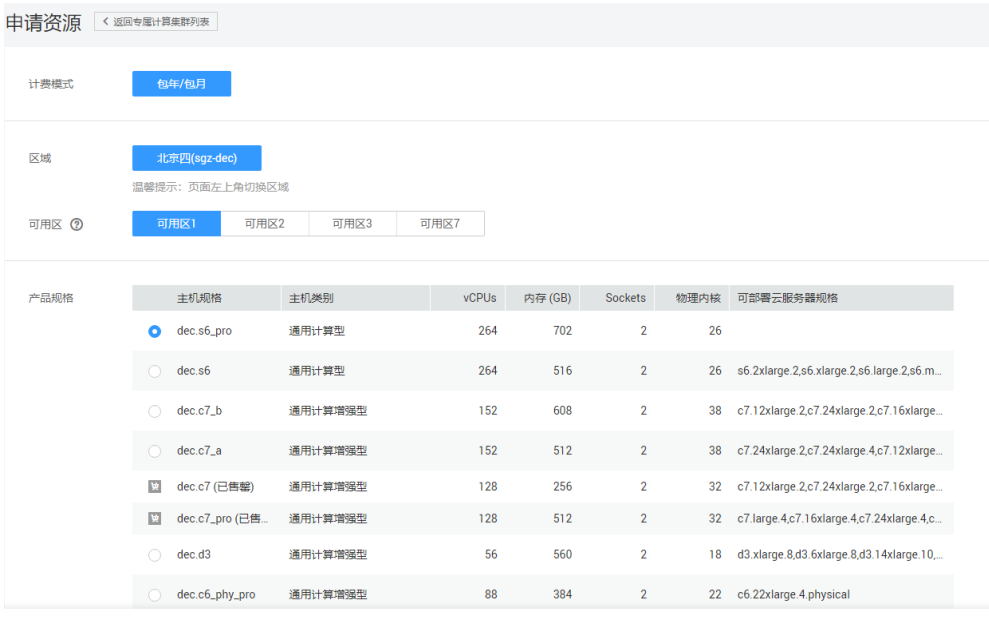

- 5. 单击"立即购买"。
- 6. 确认配置无误后,单击"去支付"。
- 7. 支付完成后,等待1~2分钟,即可在"专属计算集群资源池"中看到购买的专属计 算资源。

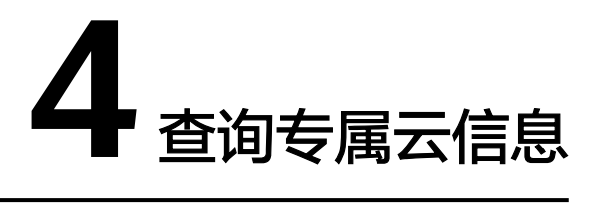

#### <span id="page-8-0"></span>操作场景

用户可以查看在不同云服务区已经申请成功的专属云。进入指定的专属云,还可以查 看该专属云内专属计算资源详情及云服务器等专属云内基础服务的实例信息。

#### 查询所有云服务区的专属云

- 1. 登录管理控制台。
- 2. 单击左侧上方区域下拉列表,查询在所有云服务区申请的专属云,如图**4-1**所示。

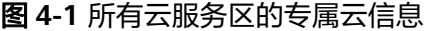

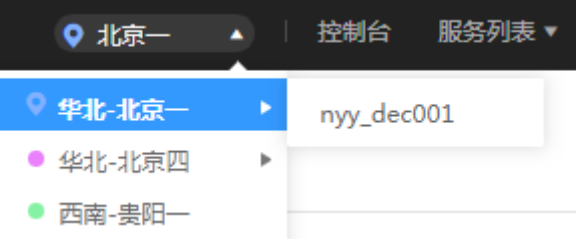

#### 查询指定云服务区的专属云

- 1. 登录管理控制台。
- 2. 单击左侧上方区域下拉列表,选择待查询专属云的云服务区。
- 3. 选择"服务列表 > 计算 > 专属云",进入专属云信息页面。

#### 查询专属计算集群的信息

- 1. 登录管理控制台。
- 2. 按照查询指定云服务区的专属云中的指导进入专属云信息界面。
- 3. 单击待查询的专属云名称,查看专属云内专属计算资源监控信息及专属云内云服 务器等资源信息。

#### 图 **4-2** 专属计算集群资源

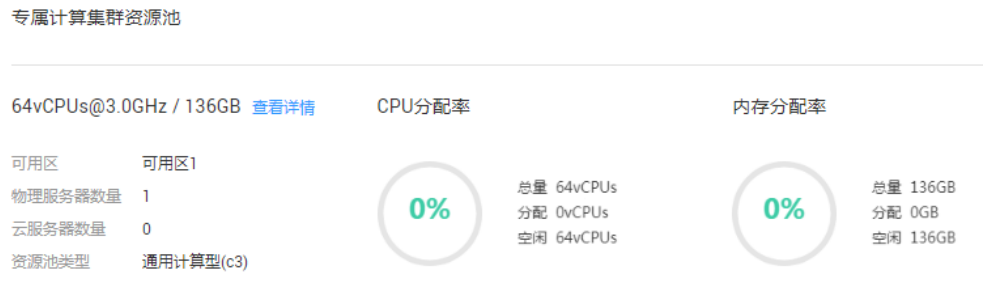

#### 包含以下信息:

- 物理资源规格:CPU核数@CPU主频 / 内存容量。例如:64vCPUs@3.0GHz / 136GB
- 基本信息:
	- 可用区
	- 物理服务器数量
	- 云服务器数量
	- 资源池类型
- CPU分配率
	- 总量: 所有物理服务器的CPU核数总和
	- 分配: 已分配的CPU核数
	- 空闲:空闲的CPU核数
- 内存分配率
	- 总量: 所有物理服务器上弹性云服务器的物理内存容量总和
	- 分配:已分配的内存容量
	- 空闲:空闲的内存容量
- 4. 单击"查看详情",在物理服务器列表查看已申请的所有物理服务器,也可以单 击物理服务器名称,查询该物理服务器下创建的所有云服务器。

# **5** 扩容专属计算集群资源

#### <span id="page-10-0"></span>操作场景

当申请的专属计算集群资源无法满足业务需要时,用户可以对专属计算资源进行扩 容。

#### 操作步骤

- 1. 登录管理控制台。
- 2. 单击左侧上方区域下拉列表,切换到待扩容的专属计算集群所在服务区。
- 3. 选择"服务列表 > 计算 > 专属云"。
- 4. 单击右上角的"申请扩容"。 进入申请资源页面。
- 5. 设置所需机型的数量,并选择购买时长,如图**5-1**所示。

#### 图 **5-1** 申请资源页面

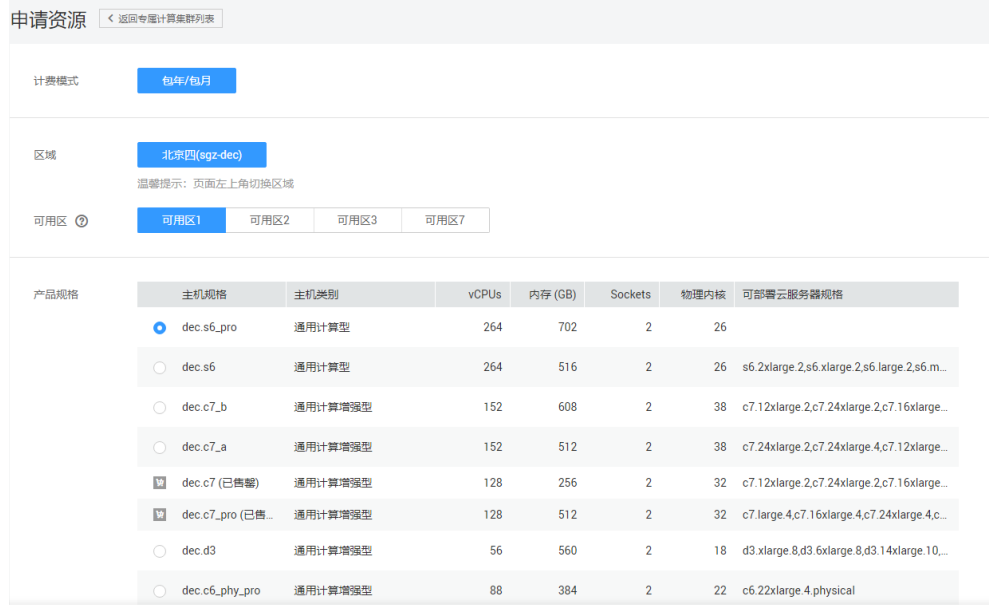

6. 单击"立即购买"。

- 7. 确认配置无误后,单击"去支付"。
- 8. 支付完成后,等待1~2分钟,即可在"专属计算集群资源池"中看到购买的专属计 算资源。

## **6** 导出资源列表

#### <span id="page-12-0"></span>操作场景

用户可以将当前专属云内的所有物理资源及运行在该资源池下的虚拟机列表信息, 以.xlsx文件的形式导出至本地。该文件记录了物理服务器的名称、ID、使用情况、云 服务器的名称及ID、规格信息、私有IP地址、弹性公网IP等详细信息。

#### 操作步骤

1. 登录管理控制台。

<br>你还可以再造 Q 不要届テ

专属计算集群资源池

- 2. 切换区域,进入已经开通专属云的区域。
- 3. 选择"服务列表 > 计算 > 专属云"。 单击专属云的名称,进入专属计算集群页面。

#### 图 **6-1** 单击专属云名称

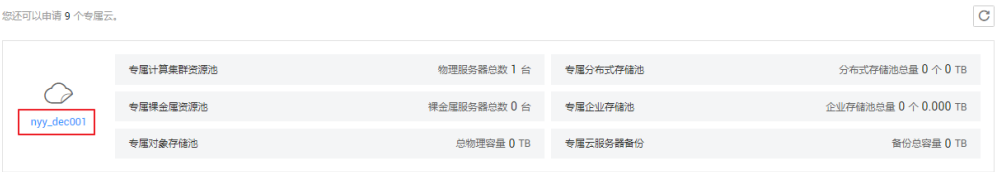

4. 单击"查看详情",进入专属计算集群详情页面,在物理服务器列表可以查看已 申请的所有物理服务器。

#### 图 **6-2** 单击查看详情

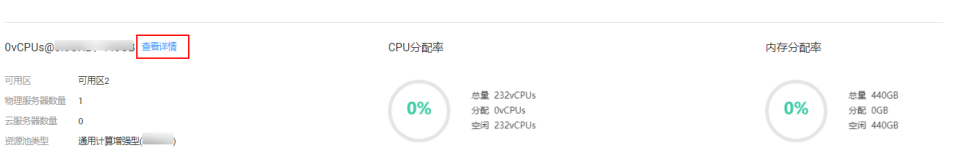

5. 单击物理服务器列表右上角的 按钮,导出资源池下申请的所有物理服务器信 息。

#### 图 **6-3** 导出物理服务器列表

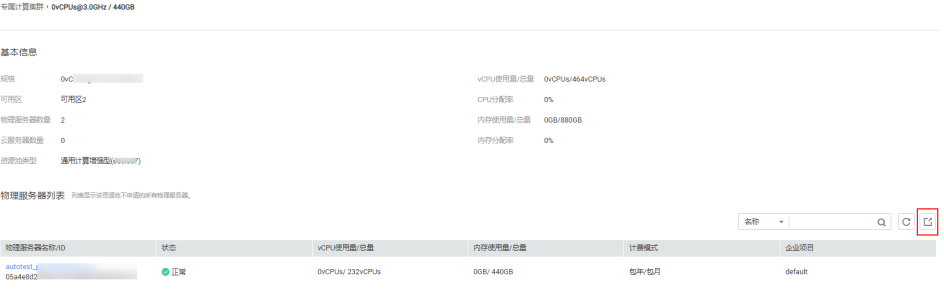